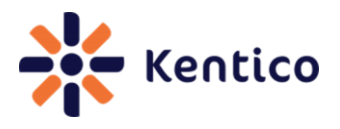

Kentico CMS Cookbook

# Kentico CMS Cookbook

Version 1.1 August 2012 Edition

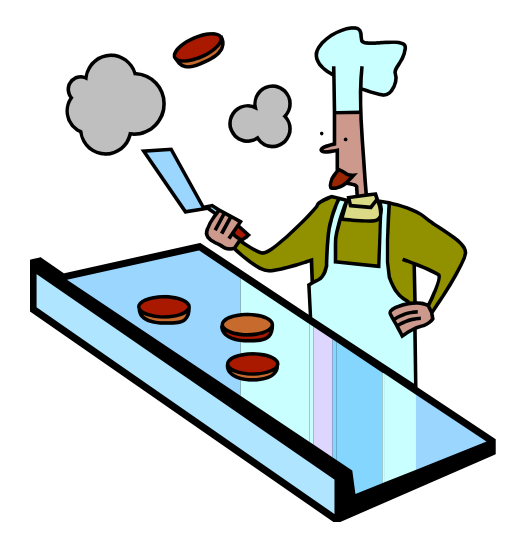

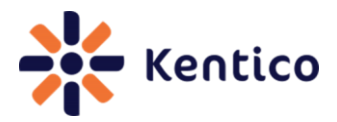

## **Table of Content**

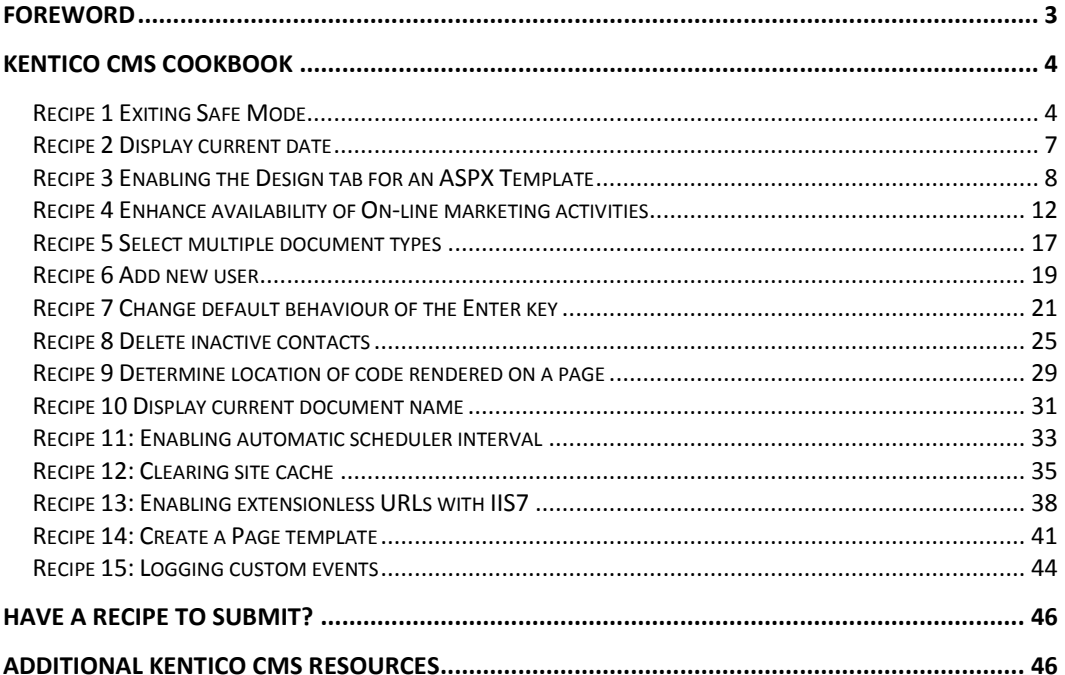

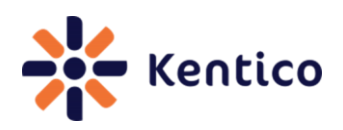

# <span id="page-2-0"></span>**Foreword**

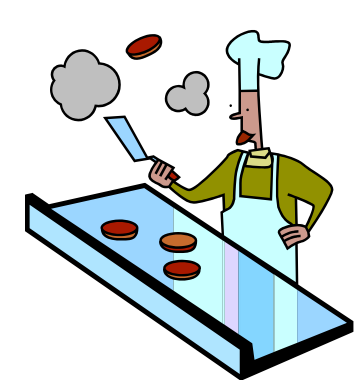

Welcome readers to Version 1.1 of the Kentico CMS cookbook! I have to send a huge thank you to everyone that either downloaded, read, or provided feedback. We have made some minor formatting changes, updated to include support for Kentico CMS 7, and continued to focus on adding quality recipes.

If you would like to contribute or have any comments or recipe requests please don't hesitate to email me at [thomasr@kentico.com.](mailto:thomasr@kentico.com)

All recipes contain the following sections.

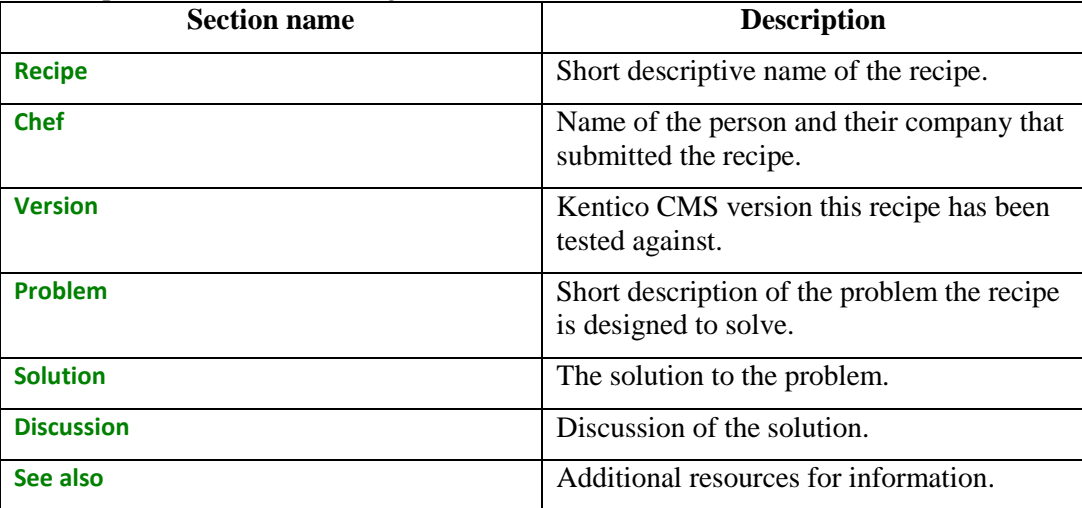

Until the next edition!

Thom Robbins Kentico CMS Cookbook Editor [thomasr@kentico.com](mailto:thomasr@kentico.com)

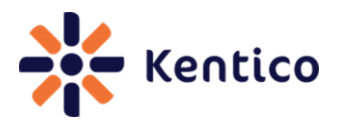

# <span id="page-3-0"></span>**Kentico CMS Cookbook**

## <span id="page-3-1"></span>**Recipe 1 Exiting Safe Mode**

## **1.0 Chef**

Juraj Ondrus, Kentico Customer Care Manager, Kentico CMS

## **1.1 Version**

Kentico CMS Version 6 Kentico CMS Version 7

## **1.2 Problem**

In CMS Desk you see the message **An error occurred processing the controls. The page is now in safe mode Close the safe mode and try to reload the page content. See event log for details.** as shown in the following screenshot.

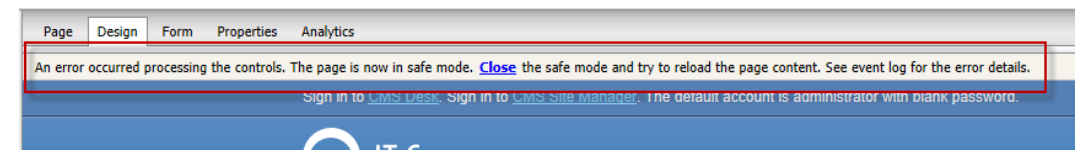

## **1.3 Solution**

Uncheck the Display web part content checkbox or modify the page template web part XML.

#### **Uncheck the Display web part content checkbox:**

On the page where you received **An error occurred processing the controls. The page is now in safe mode. Close the safe mode and try to reload the page content. See event log for the error details.** Uncheck the **Display web part content checkbox** as shown in the following screenshot.

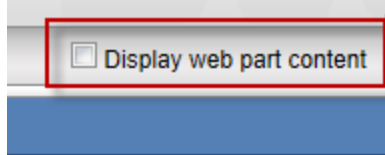

**4**

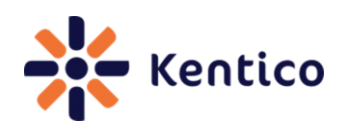

#### **Modify the page template web part XML:**

*1.* Log into **Site manager**, select the **Development** tab and then click the **Page templates** menu option as shown in the following screenshot.

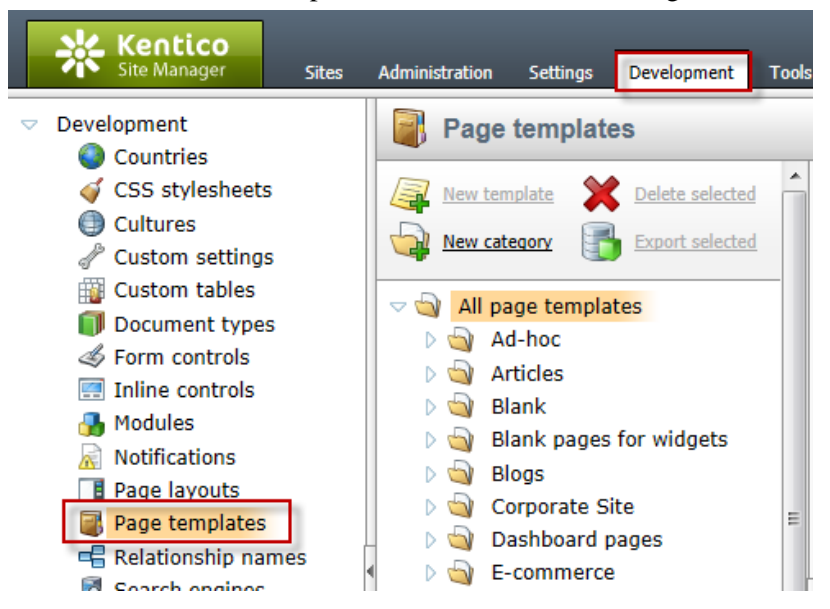

*2.* In the list of page templates select the page template that contains the web part as shown in the following screenshot.

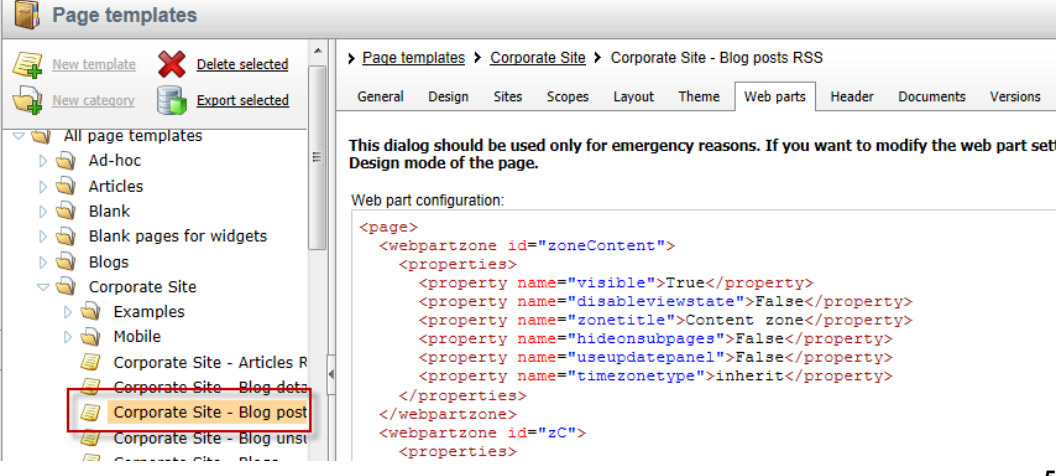

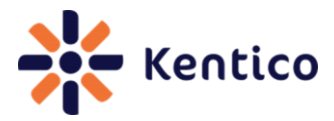

*3.* In the Page templates screen select the **Web parts** tab as shown in the following screenshot.

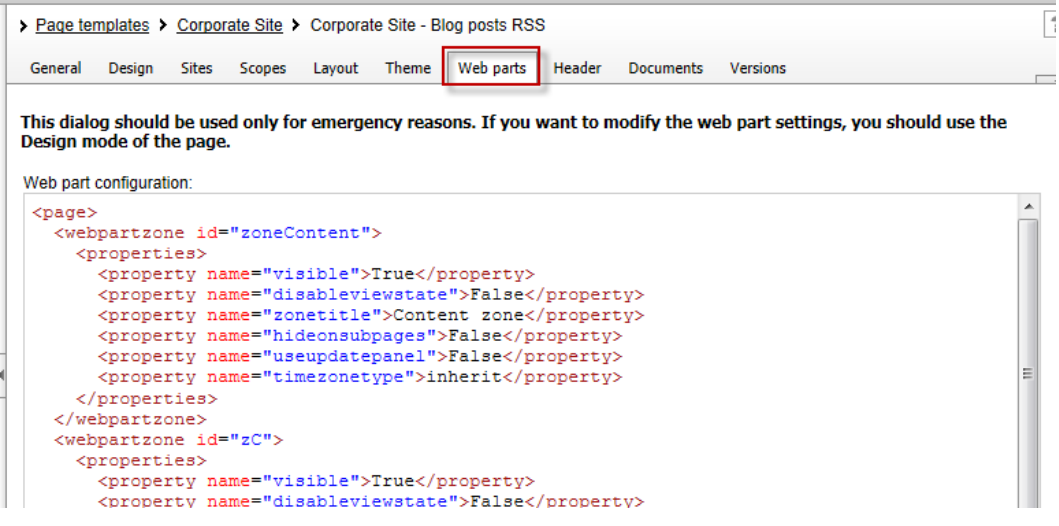

*4.* In the **Web parts** tab in the **Web part configuration:** section modify or remove the XML web part settings as shown in the following screenshot.

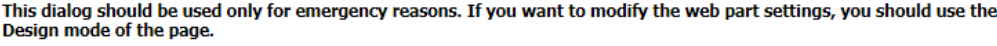

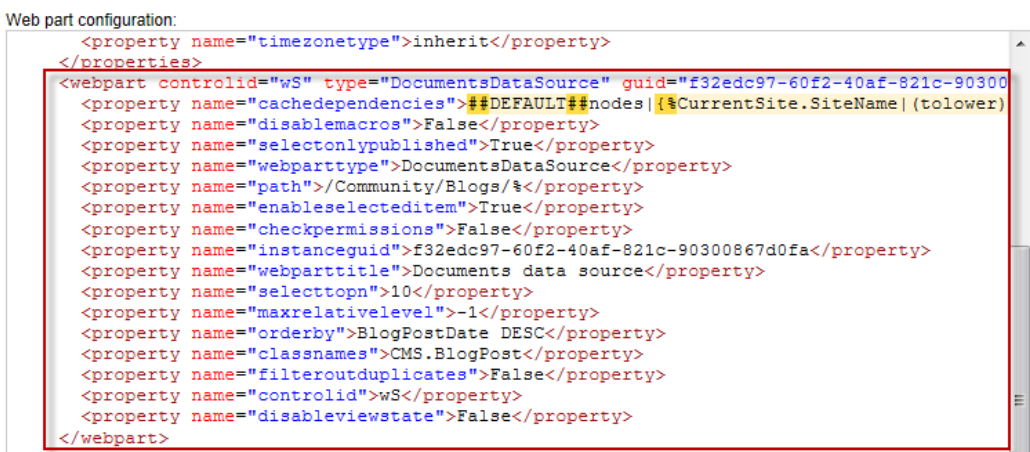

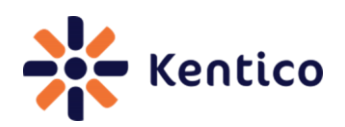

## **1.4 Discussion**

This error occurs when you configure a web part or run custom code that prevents page processing. When this occurs, Kentico CMS defaults to Safe mode. This mode ensure that the page is still displayed but attempts to buffer the user from problematic code or web parts that may cause processing issues. If you aren't sure what may be causing the error the first thing to do is review the error details in the Event log.

When a page is displayed in Safe mode, there are two options that can be used to recover the page. The first is to uncheck the **Display web part content** option which depending on the error may enable access to web part configuration options. The second is to modify the page template web part XML.

#### **1.5 See also**

[Safe mode on Design tab](http://devnet.kentico.com/Knowledge-Base/Web-parts---Controls/Safe-mode-on-Design-tab.aspx)

## <span id="page-6-0"></span>**Recipe 2 Display current date**

## **2.0 Chef**

Thom Robbins, Kentico CMS Cookbook Editor, Kentico CMS

## **2.1 Version**

Kentico CMS Version 6 Kentico CMS Version 7

## **2.2 Problem**

You want the current date displayed in a web part.

## **2.3 Solution**

Use the {%CurrentDate%} macro expression.

## **2.4 Discussion**

The {%CurrentDate%} variable is a macro expression that resolves into a string representing the current server system date.

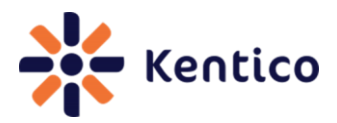

In CMS Desk on the **Page** tab within an Editable text web part enter the text **Today's date is {%CurrentDate%}**, and then select **Save** as shown in the following screenshot.

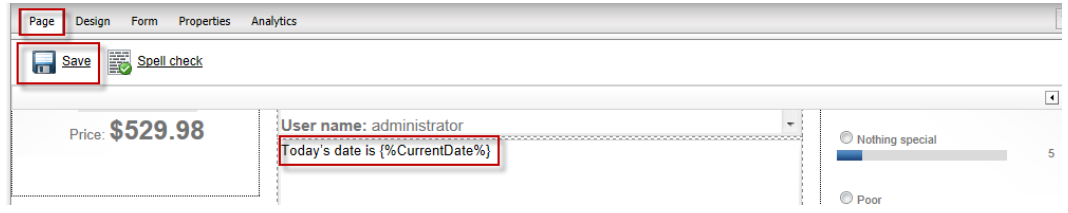

In the View mode panel click the **Preview** button to view the resolved macro as shown in the following screenshot.

# Kentico CMS API. Today's date is 6/10/2012

## **2.5 See also**

 $K#$  and Kentico EMS – Part 1 [K# and Kentico EMS –](http://devnet.kentico.com/Videos/System-Management/K-and-Kentico-EMS-Real-World-Example.aspx) Real World Examples [Transformations Revealed](http://devnet.kentico.com/Videos/System-Management/Transformations-Revealed.aspx)

## <span id="page-7-0"></span>**Recipe 3 Enabling the Design tab for an ASPX Template**

## **3.0 Chef**

Thom Robbins, Kentico CMS Cookbook Editor, Kentico CMS

## **3.1. Version**

Kentico CMS Version 6

Kentico CMS Version 7

## **3.2 Problem**

You want to add CMS Desk Design tab to an ASPX page template.

**8**

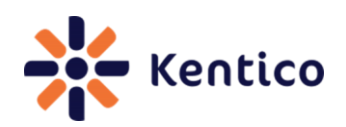

## **3.3 Solution**

When creating the ASPX page template in Visual Studio use the CMSPagePlaceholder control and then when registering the page template in the Template type dropdown select **ASPX + Portal page**.

#### **Use the CMSPagePlaceHolder control:**

```
<cms:CMSPagePlaceholder ID="plcZones" runat="server">
     <LayoutTemplate>
 ...
         <cms:CMSWebPartZone ID="zoneCenter" runat="server" />
 ...
 </LayoutTemplate>
</cms:CMSPagePlaceholder>
```
*Cooking note*

*The* CMSPortalManager *control is also required for portal engine functionality. This control is usually placed on the master page set for the template.* 

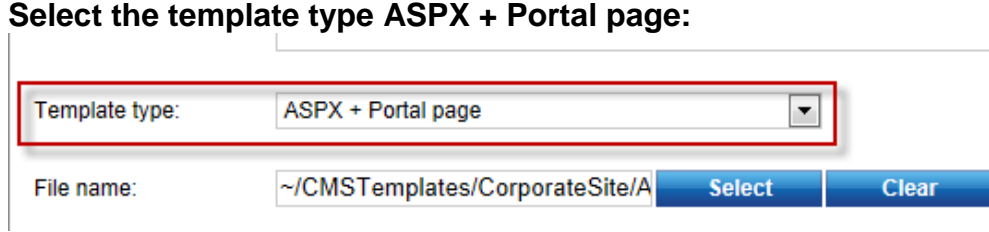

## **3.4 Discussion**

One of the drawbacks of ASPX page templates is the need for manual modification for design changes. Adding the CMSPagePlaceholder control enables page areas that may be edited directly in the CMS Desk Design tab.

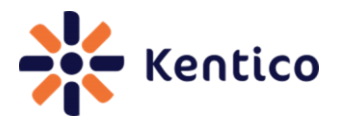

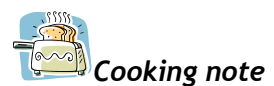

If you have any pages using the older **CMSPageManager** control. This control is *obsolete and does not support web parts and widget zones. Before using this recipe you must first replace the control.* 

When creating the ASPX page in Visual Studio add the following code to the page.

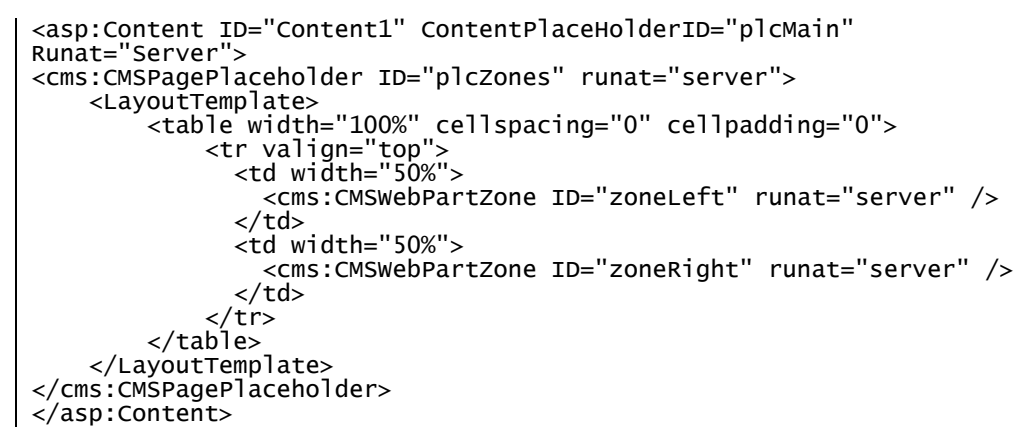

When you are registering the page template in Site manager in the **Template type** dropdown select the **ASPX + Portal page** as shown in the following screenshot.

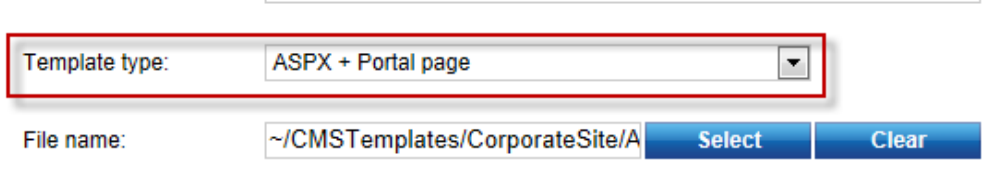

With a new page created in CMS Desk based on the ASPX template you can now see the **Design** tab is displayed as shown in the following screenshot.

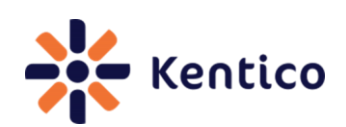

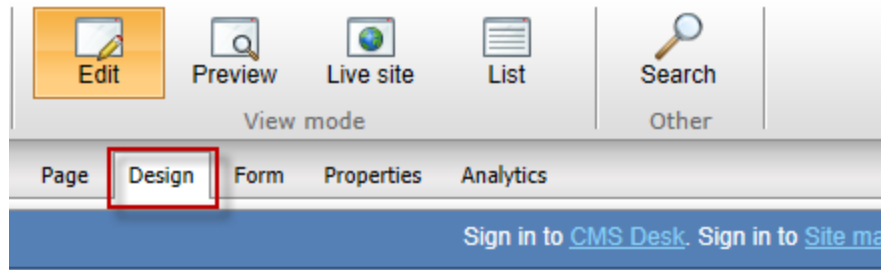

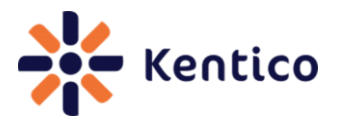

## <span id="page-11-0"></span>**Recipe 4 Enhance availability of On-line marketing activities**

## **4.0 Chef**

Zdenek Strach, Technical Leader, Kentico CMS

## **4.1 Version**

Kentico CMS Version 6 (SP1)

## **4.2 Problem**

You need to make on-line marketing activities available sooner than the default.

## **4.3 Solution**

Modify the Process activity log scheduler service or add CMSLogActivityImmediatelyToDB key to the Kentico CMS Web.config.

#### **Modify the Process activity log scheduling service**

*1.* Log into **Site manager**, select the **Settings** tab, and then select the **System** menu option as shown in the following screenshot.

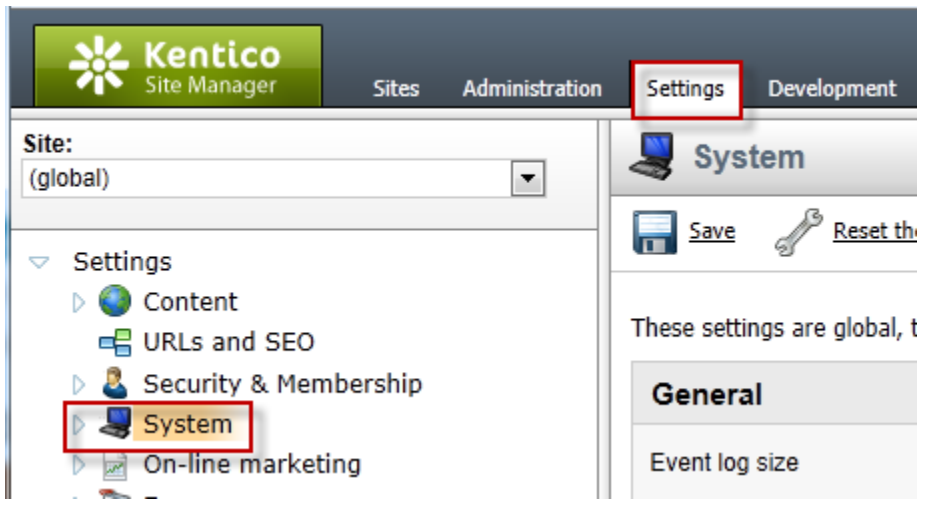

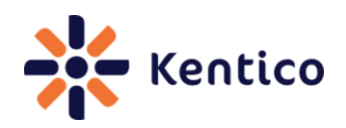

*2.* In the System screen in the **Scheduler** panel check the **Use external service** and in the **Service scheduler** interval enter the execution seconds, and then select **Save** as shown in the following screenshot.

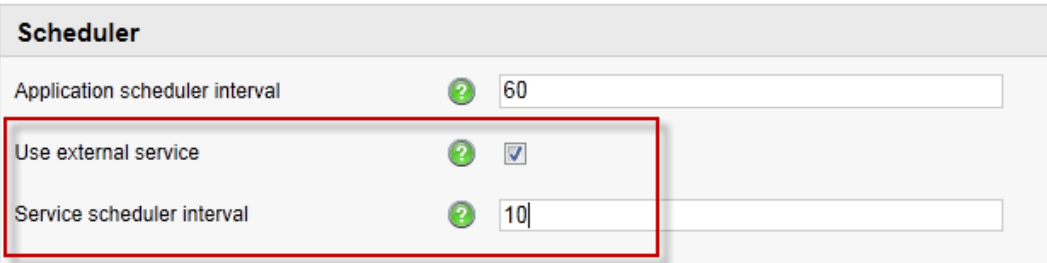

*3.* In Site manager select the **Administration** tab, select **Scheduled tasks** option and for the **Process activities log** scheduled task click the **Edit (pencil)** icon as shown in the following screenshot.

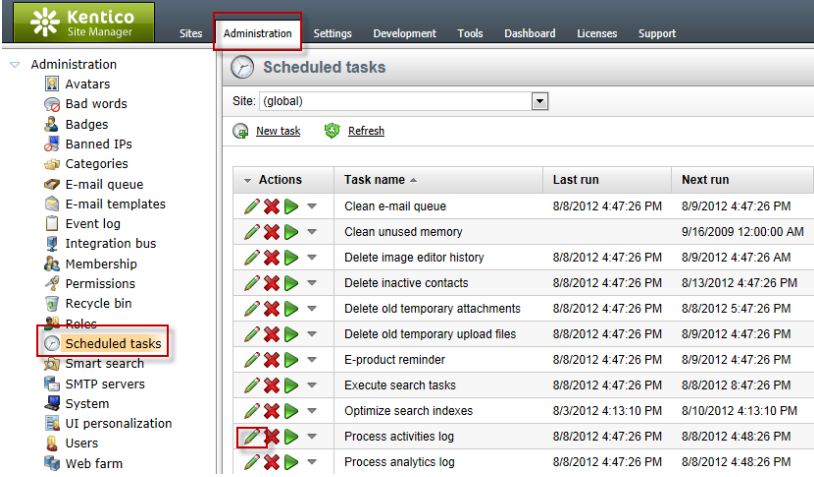

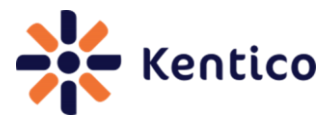

*4.* In the Task properties screen in the **Task interval** section set the required interval and then click **OK** as shown in the following screenshot.

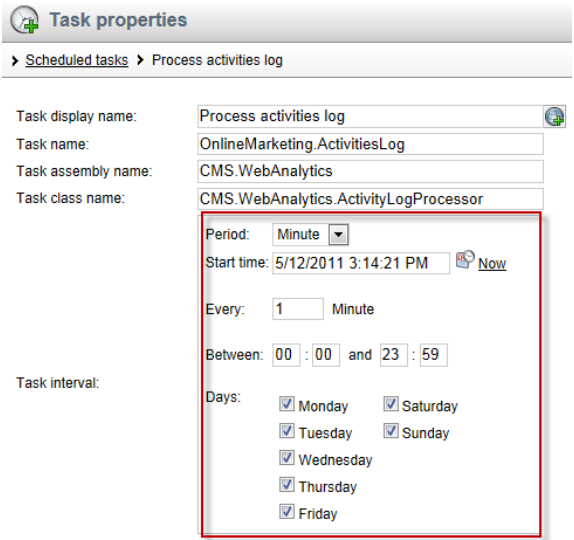

*5.* In the Task properties screen validate the **User external service** is checked as shown in the following screenshot.

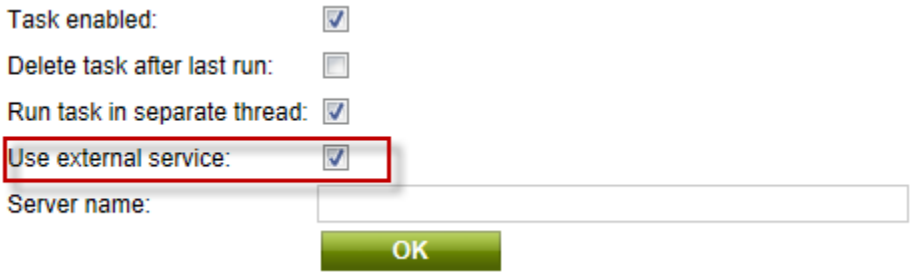

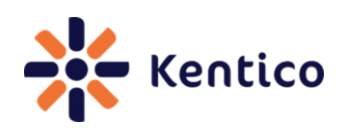

*6.* From the Windows start menu select the **Kentico CMS 6.0** menu options, select **Kentico CMS Utilities** and then click **Kentico Service Manager 6** as shown in the following screenshot.

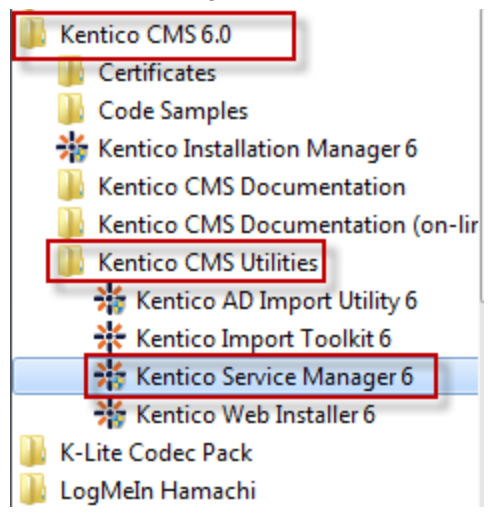

*7.* In the **Kentico Service Manager 6** application install the **Kentico CMS Scheduler (KenticoCMS6)** service and then select **Start** as shown in the following screenshot.

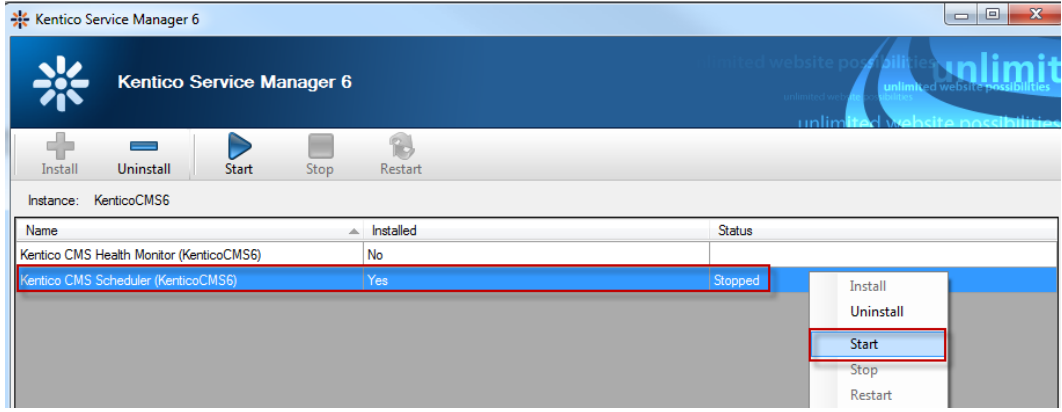

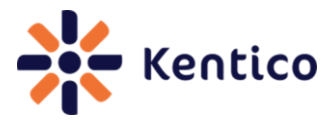

#### **Add CMSLogActivityImmediatelyToDB key to the Kentico CMS Web.config**

In the Kentico CMS Web.config file in the AppSetting section add the following key.

<add key="CMSLogActivityImmediatelyToDB" value="true" />

## **4.4 Discussion**

By default new marketing activities are logged into temporary storage on the server file system. On a regular interval these files are processed and the stored data is moved into the database. For many scenarios modifying the Process activity scheduler service offers the best approach. Updating the Web.config key will bypass the creation of temporary files and update the database directly with new marketing activities. This will increase the availability of new marketing activities. The downside is that logging activities directly to the database may cause performance issues on high-traffic sites.

## **4.5 See also**

[How to process On-line marketing activities faster](http://devnet.kentico.com/Knowledge-Base/On-line-marketing/How-to-process-on-line-marketing-activities-faster.aspx)

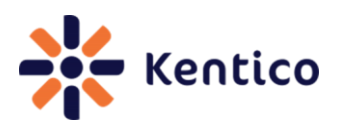

## <span id="page-16-0"></span>**Recipe 5 Select multiple document types**

## **5.0 Chef**

Ivana Tomanickova, Support Engineer, Kentico CMS

## **5.1 Version**

Kentico CMS Version 6

Kentico CMS Version 7

## **5.2 Problem**

You need to select multiple document types from the Content tree

## **5.3 Solution**

Use the CMS. TreeEngine. TreeProvider class and in the SelectNodes method provide the ClassNames parameter.

SelectNodes Method:

SelectNodes(siteName, aliasPath, cultureCode, combineWithDefaultCulture, classNames, where, orderBy, maxRelativeLevel, selectOnlyPublished, relationshipWithNodeGuid, relationshipName, relatedNodeIsOnTheLeftSide, topN, columns)

## **5.4 Discussion**

The CMS. Tree Engine. Tree Provider class provides methods for management of the tree structure. The **SelectNodes** method is used to select specific content items from the content tree. The following code will select CMS.Article and CMS.News document types into a dataset that contains two tables.

```
// Using CMS.TreeEngine;
// Using CMS.CMSHelper;
TreeProvider tree = new TreeProvider(CMSContext.CurrentUser); 
DataSet nodes = tree.SelectNodes("CorporateSite", "/%", "en-US", 
true, "cms.Article;cms.News", "", "NodeName ASC");
```
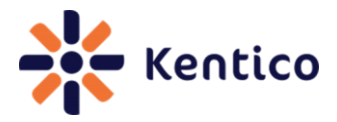

The following code will merge the data into a single table called Combined that is then bound to an ASPX Gridview control called GridView1.

```
// Using CMS.TreeEngine;
// Using CMS.CMSHelper;
//
//select the document from the content tree
TreeProvider tree = new TreeProvider(CMSContext.CurrentUser);
tree.MergeResults = true;
tree.SortMergedResults = true;
DataSet nodes = tree.SelectNodes("CorporateSite", "/%", "en-US", 
true, "cms.Article;cms.News", "", "NodeName ASC");
// rename the table
nodes.Tables["cms.Article"].TableName = "Combined";
// bind to the gridview control
GridView1.DataSource = nodes.Tables["Combined"];
GridView1.DataBind();
```
#### **5.5 See also**

[How to sort document based on two document types using API](http://devnet.kentico.com/Knowledge-Base/API-and-Internals/How-to-sort-documents-based-on-two-document-types.aspx)

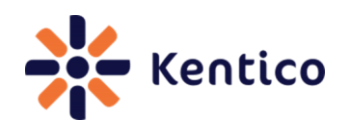

## <span id="page-18-0"></span>**Recipe 6 Add new user**

## **6.0 Chef**

Thom Robbins, Kentico CMS Cookbook Editor, Kentico CMS

## **6.1 Version**

Kentico CMS Version 6

Kentico CMS Version 7

## **6.2 Problem**

You need to add a new user to a Kentico CMS site.

## **6.3 Solution**

With the CMS. SiteProvider. Userinfo class, populate the new user information and then update the CMS.SiteProvider.UserInfoProvider class.

Creating a CMS.SiteProvider.Userinfo class:

CMS.SiteProvider.UserInfo user = new CMS.SiteProvider.UserInfo();

Update the CMS.SiteProvider.UserInfoProvider class:

CMS.SiteProvider.UserInfoProvider.SetUserInfo(CMS.SiteProvider.Userin fo); CMS.SiteProvider.UserInfoProvider.SetPassword(CMS.SiteProvider.Userin fo, "Password"); CMS.SiteProvider.UserInfoProvider.AddUserToSite(CMS.SiteProvider.User info.UserName, "Site name");

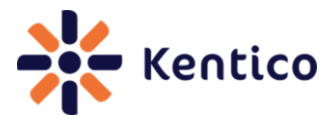

## **6.4 Discussion**

The CMS. SiteProvider. Userinfo is a data container for user information. Once populated this class is applied to the CMS. SiteProvider. UserInfoProvider class to create the new user. The following code will create a new user named Michael Johnson and then assign a password and site.

```
// Using statement added to top 
// using CMS.SiteProvider; 
// 
// 
// Create UserInfo Object 
UserInfo user = new UserInfo();
// Set user properties 
user.UserName = "Michael"; 
user.FirstName = "Michael"; 
user.LastName = "Johnson"; 
user.FullName = "Michael Johnson"; 
user.Email = "Michael Johnson@domain.com"; 
user.Enabled = true; 
user.PreferredCultureCode = "en-us";
// Create new user 
CMS.SiteProvider.UserInfoProvider.SetUserInfo(user); 
// Set the password 
CMS.SiteProvider.UserInfoProvider.SetPassword(user,"Password1"); 
// Add the user to the Corporate Site 
CMS.SiteProvider.UserInfoProvider.AddUserToSite(user.UserName, 
"CorporateSite");
```
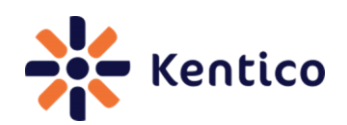

## <span id="page-20-0"></span>**Recipe 7 Change default behaviour of the Enter key**

## **7.0 Chef**

Edward Hillard, Support Engineer, Kentico CMS

## **7.1 Version**

Kentico CMS Version 6

## **7.2 Problem**

You need to change the default behaviour of the enter key in the CK Editor.

## **7.3 Solution**

In Visual Studio Solution Explorer edit the ~\CMSAdminControls\CKeditor\config.js file, change the config.entermode setting and then restart the application.

config.entermode settings:

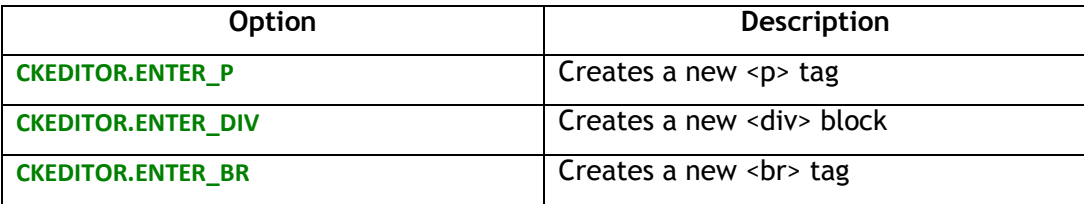

## **7.4 Discussion**

In the WYSIWYG editor the default behaviour for the Enter key is to generate a line break <br>. In a blog post you can validate this behaviour by pressing the Enter key and then selecting the **Source** button as shown in the following screenshot.

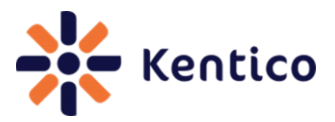

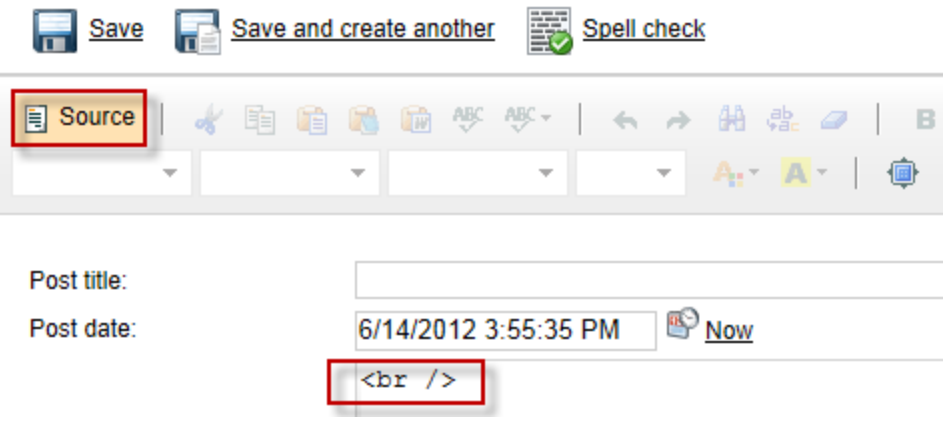

In the Kentico CMS web project in the Solution Explorer click the **CMSAdminControls**  folder, then expand the **CKEditor** folder and then double click the **config.js** file as shown in the following screenshot.

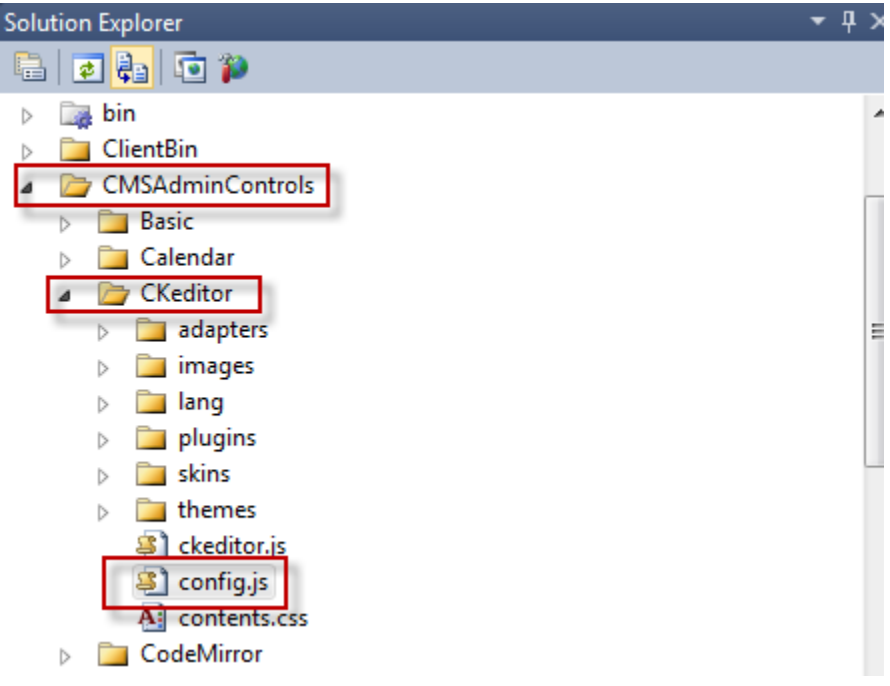

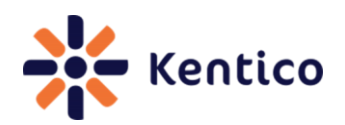

At approximately line 10 is the **config.entermode** setting that is responsible for the default <br> tag as shown in the following screenshot.

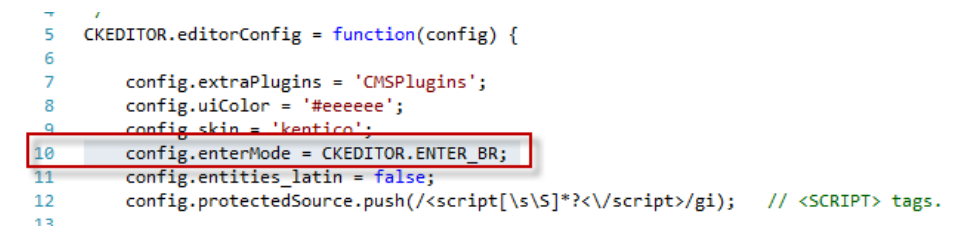

Change the **config.entermode** property to **CKEDITOR.ENTER\_P** and then select **Save (ctrl+s)** as shown in the following screenshot.

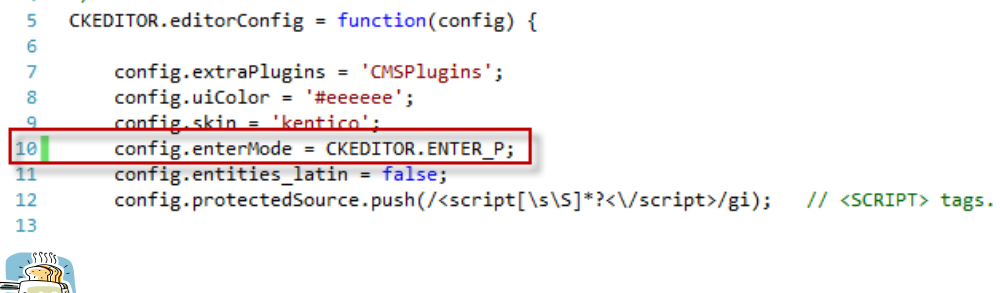

**Cooking note** 

*This recipe changes the default UI files. It is important to keep a note of these changes as they may be overwritten during an upgrade or installation.* 

Restart the application, clear the application cache and depending on your browser clear the cache. In a blog post you can validate this changed behaviour by pressing the Enter key and then selecting the **Source** button as shown in the following screenshot.

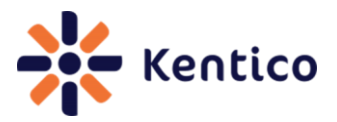

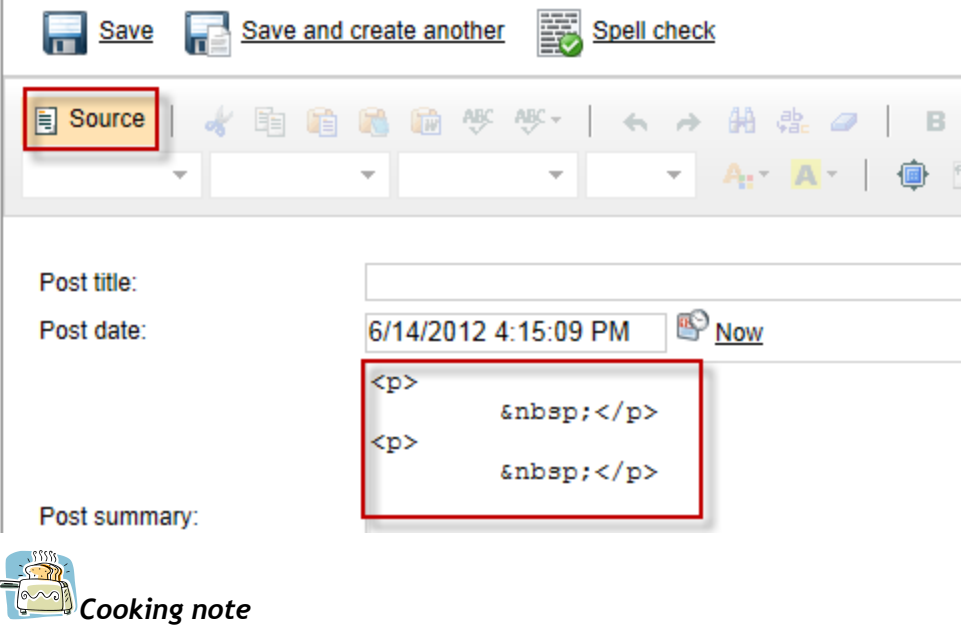

*You can restart the application and clear the application cache from Site Manager by selecting the* **Administration** *tab, then select the* **System** *menu and* **General** *tab.*

## **7.5 See also**

[CK Editor Enter Mode](http://devnet.kentico.com/Knowledge-Base/Content-Management/CK-Editor-Enter-Mode.aspx)

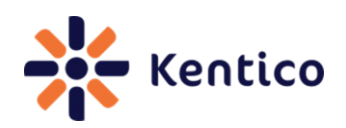

## <span id="page-24-0"></span>**Recipe 8 Delete inactive contacts**

## **8.0 Chef**

Vitezslav Janecek, Senior Developer, Kentico CMS

## **8.1 Version**

Kentico CMS Version 6 (SP1)

## **8.2 Problem**

You need to delete inactive contacts from the contact module.

## **8.3 Solution**

Modify the On-Line marketing settings and then schedule the Delete inactive contacts scheduled task.

## **Modify On-line marketing settings**

*1.* Log into **Site Manager**, select the **Settings** tab and then select **On-line marketing** as shown in the following screenshot.

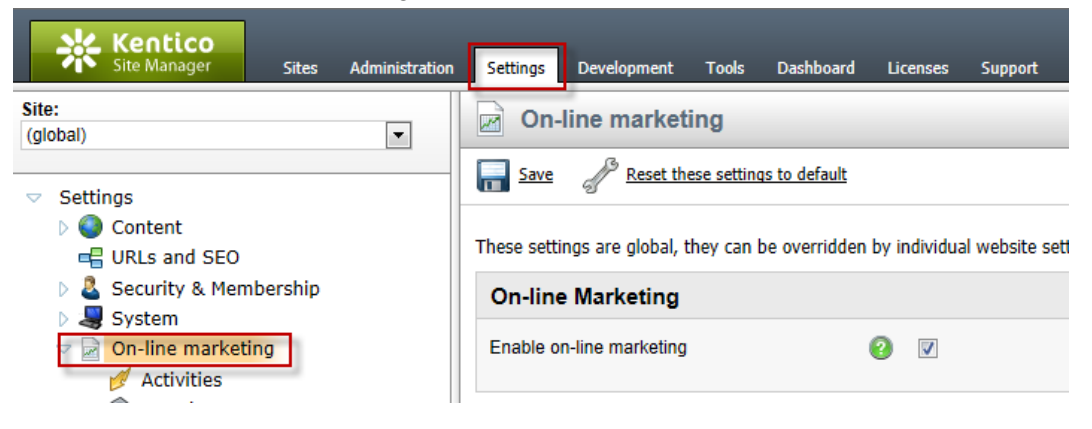

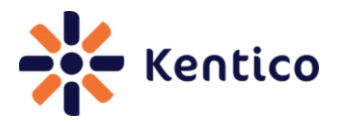

*2.* In **On-line marketing** settings in the **Delete inactive contacts** panel update the appropriate setting and then select **Save** as shown in the following screenshot.

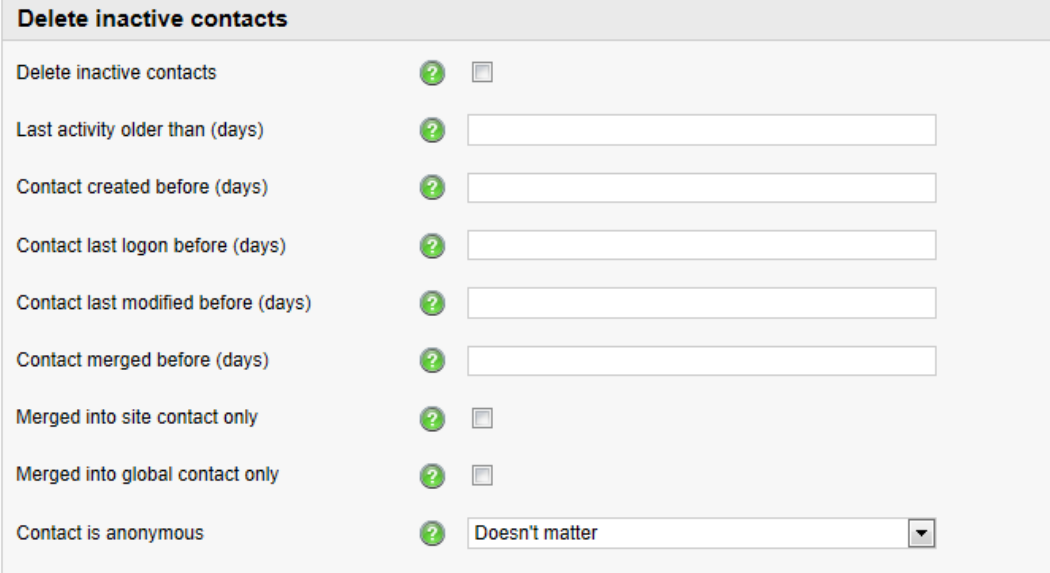

#### **Delete inactive contacts** settings.

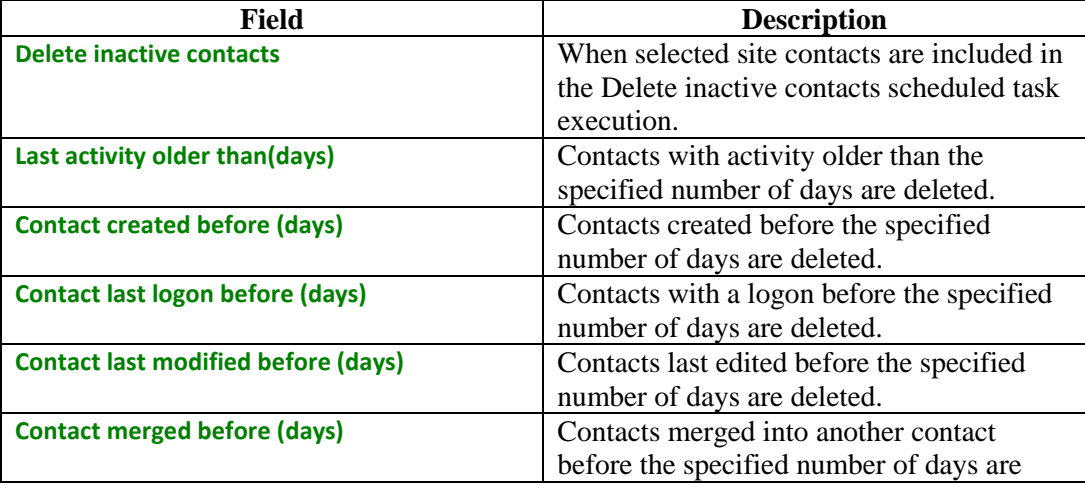

# **No Kentico**

#### Kentico CMS Cookbook Version 1.1 August 2012 Edition

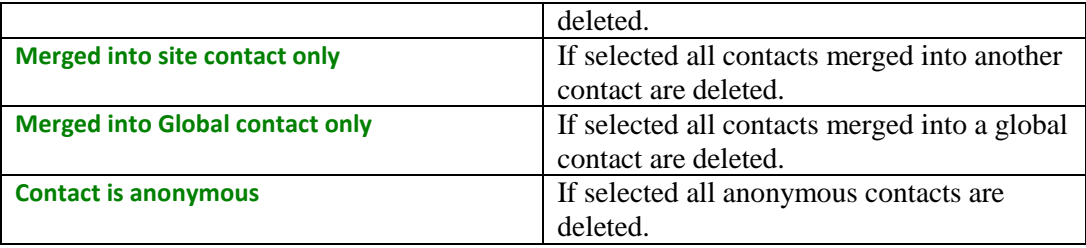

#### **Delete inactive contacts scheduled task**

*1.* Log into **Site Manager**, select the **Administration** tab, click **Scheduled tasks** and then click the **Edit (pencil)** icon for the **Delete inactive contacts** task as shown in the following screenshot.

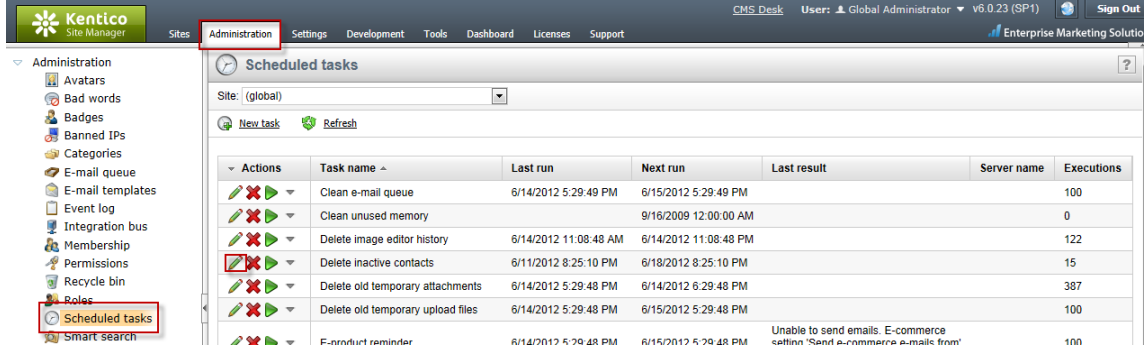

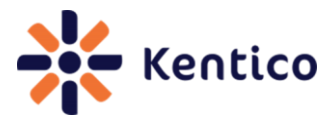

*2.* In the Task properties screen for the **Task interval** section set the scheduled interval and then select **OK** as shown in the following screenshot.

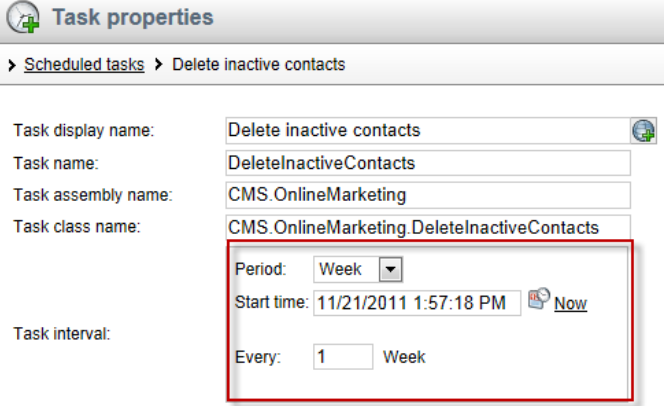

## **8.4 Discussion**

Contacts are automatically created whenever a user visits your site. Based on your business requirements and lead scoring rules you may remove out of date contacts. In On-line marketing settings, if **Delete inactive contacts** is not selected, site contacts will only be removed if they are deleted manually. When multiple conditions are set, only those contacts that fulfill all selected parameters are removed. You can set different parameters for different sites or enable deleting on some sites and turn it off on others.

The globally scheduled **Delete inactive contacts** task runs a separate deleting process for each site that has the **Delete inactive contacts** checked. The scheduled task is predefined to run on a weekly basis. It runs in a separate thread and the actual process of deleting contacts runs on SQL server reducing the load on your web server.

## **8.5 See also**

[Delete inactive contacts](http://devnet.kentico.com/Knowledge-Base/On-line-marketing/Delete-inactive-contacts.aspx)

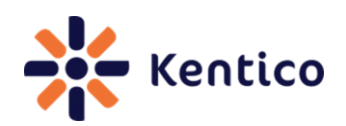

## <span id="page-28-0"></span>**Recipe 9 Determine location of code rendered on a page**

## **9.0 Chef**

Edward Hillard, Support Engineer, Kentico CMS

## **9.1 Version**

Kentico CMS Version 6

Kentico CMS Version 7

## **9.2 Problem**

You need to identify the location of a page within CMS Desk or Site manager using Firefox.

## **9.3 Solution**

In Firefox with a CMS Desk or Site Manager page displayed right click, in the pop-up menu select **This frame** and then select **View Frame Info** as shown in the following screenshot.

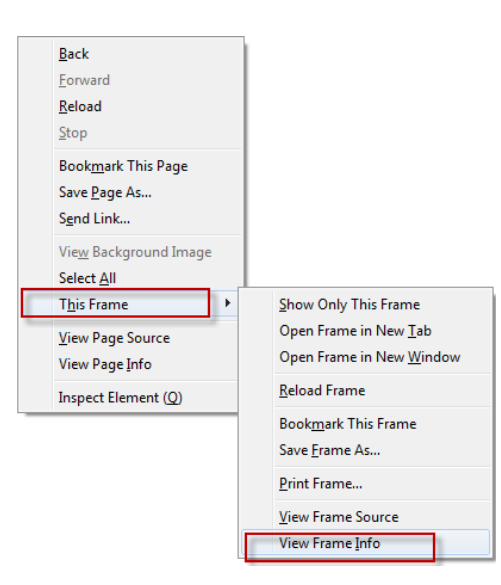

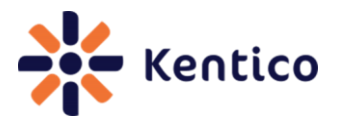

## **9.4 Discussion**

Many modern browsers including Firefox allow the easy identification of the current page. In Firefox, while viewing the CMS Desk **New User** screen, right click and then select **This Frame** and then click **View Frame Info** as shown in the following screenshot.

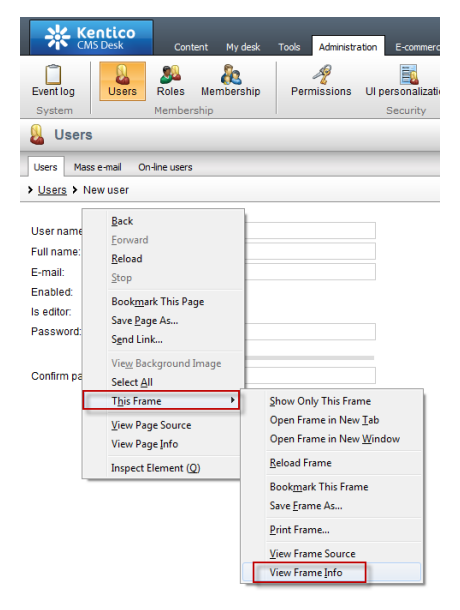

This displays the Frame info screen and you can see that

**~/CMSModules/Membership/Pages/Users/user\_new.aspx** is the currently displayed page as shown in the following screenshot.

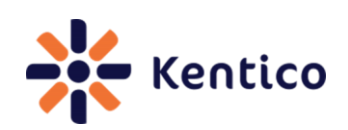

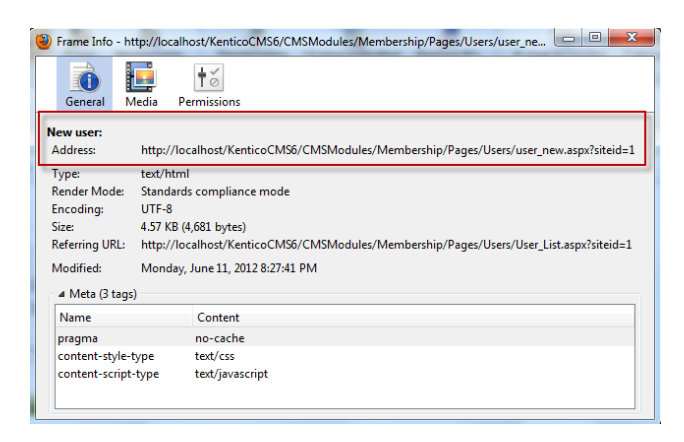

## **9.5 See also**

[How to find the location of the code for a page used in the user interface](http://devnet.kentico.com/Knowledge-Base/API-and-Internals/How-to-find-the-location-of-the-code-for-a-page-us.aspx)

## <span id="page-30-0"></span>**Recipe 10 Display current document name**

## **10.0 Chef**

Thom Robbins, Kentico CMS Cookbook Editor, Kentico CMS

## **10.1 Version**

Kentico CMS Version 6 Kentico CMS Version 7

## **10.2 Problem**

You want to display the current document name in a web part.

## **10.3 Solution**

Use the {%CurrentDocument.DocumentName%} macro expression.

## **10.4 Discussion**

The {%CurrentDocument.DocumentName%}variable is a macro expression that resolves into a string representing the current document name

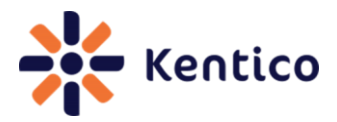

In CMS Desk on the **Page** tab within an Editable text web part enter the text **This document is {%CurrentDocument.DocumentName%}**, and then select **Save** as shown in the following screenshot.

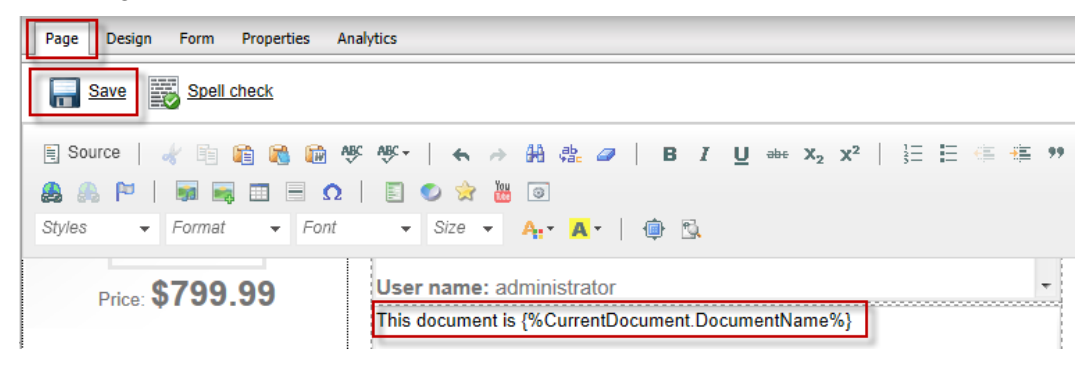

In the View mode panel click the **Preview** button to view the resolved macro as shown in the following screenshot.

#### **API Examples**

Clicking this button will take you to the Support - > API examples section of Site Manager where you can view and execute examples of code utilizing Kentico CMS API.

This document is Home

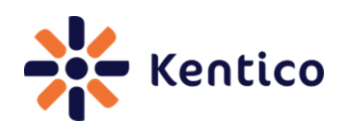

## <span id="page-32-0"></span>**Recipe 11: Enabling automatic scheduler interval**

## **11.0 Chef**

Bryan Soltis, Director of Technology & Research, Bit-Wizards/Kentico MVP

## **11.1 Version**

Kentico CMS Version 6

## **11.2 Problem**

You need to configure the Kentico CMS web application to execute scheduled tasks without any site activity.

## **11.3 Solution**

*1.* In the Kentico CMS **web.config** file, in the **AppSetting** section add the following key and then select **Save (Ctrl+s)**.

<add key="CMSUseAutomaticScheduler" value = "true" />

*2.* Log into **Site manager**, select the **Settings** tab and then select **System** as shown in the following screenshot.

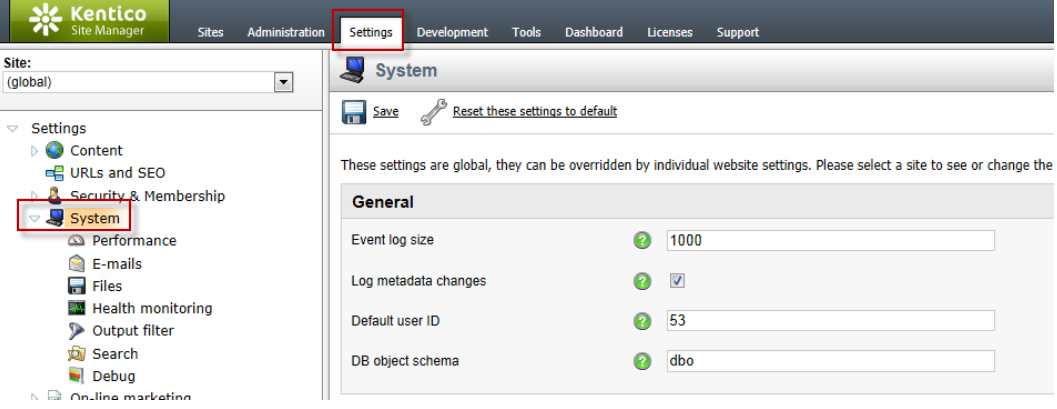

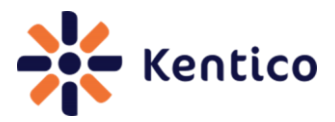

*3.* In the **Scheduler** section in the **Application scheduler interval** field set the expected interval between checks as shown in the following screenshot.

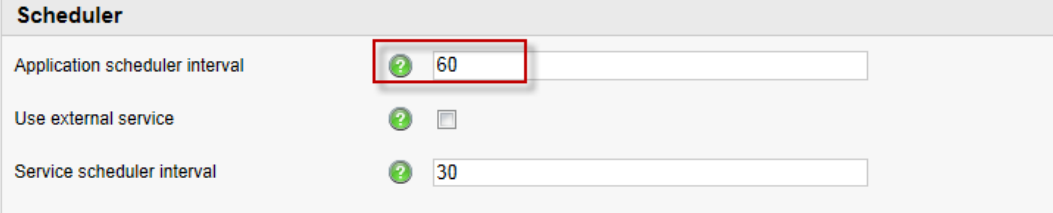

## **11.4 Discussion**

By default, Kentico CMS performs the check of scheduled activities tasks at the end of a standard page request. The **Application scheduler interval** setting determines the time interval after which the application checks if there are any tasks ready for execution. This means that tasks are executed only when user activity on your website is generating requests. Because of this, the **Application scheduler interval** setting actually sets the minimum interval between these checks. The scheduler can be configured to process tasks regularly according to an automatic internal time, without the need for any website activity by adding the following key to the Kentico CMS web.config AppSettings section.

<add key="CMSUseAutomaticScheduler" value = "true" />

## **11.5 See also**

[Configuring task execution](http://devnet.kentico.com/docs/devguide/index.html?scheduler_configuring_tasks_execution.htm)

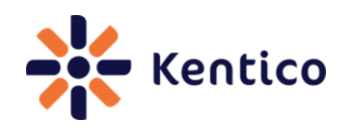

# <span id="page-34-0"></span>Recipe 12: Clearing site cache

## **12.0 Chef**

Bryan Soltis, Director of Technology & Research, Bit-Wizards/Kentico MVP

## **12.1 Version**

Kentico CMS Version 6

## **12.2 Problem**

Your change to the main navigation menu or site content is not properly reflected on the Live site.

## **12.3 Solution**

*1.* Log into **Site manager**, select the **Administration** tab, and then click **System** as shown in the following screenshot.

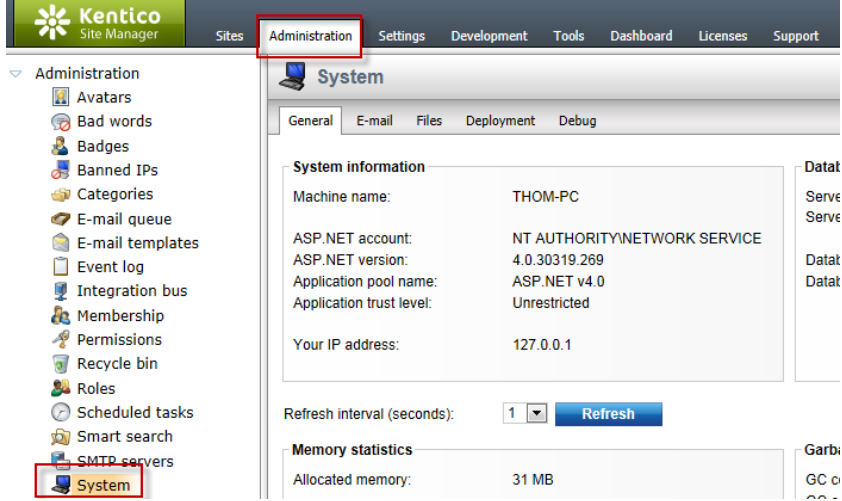

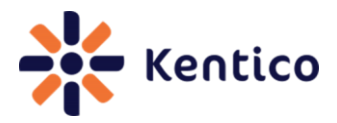

*2.* In the **Cache statistics** panel click the **Clear cache** button as shown in the following screenshot.

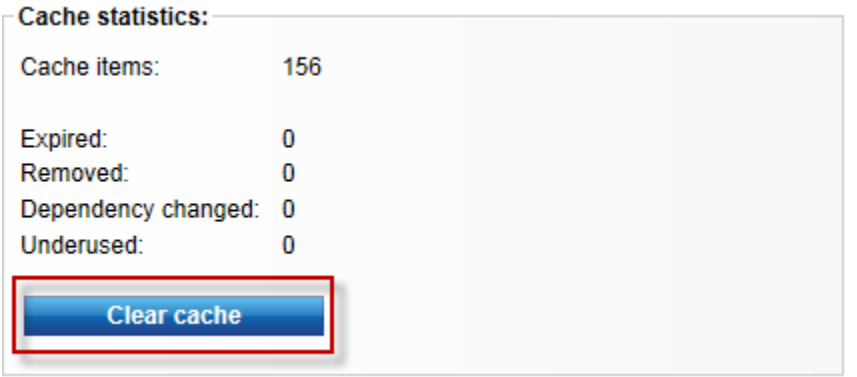

## **12.4 Discussion**

Caching enables reuse and stores page outputs or application data across HTTP requests. This means the application doesn't have to recreate information, saving time and resources. This is an incredibly important part of building a high performance, scalable web site.

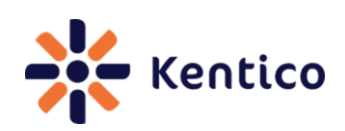

The **Cache statistics** panel contains the following information.

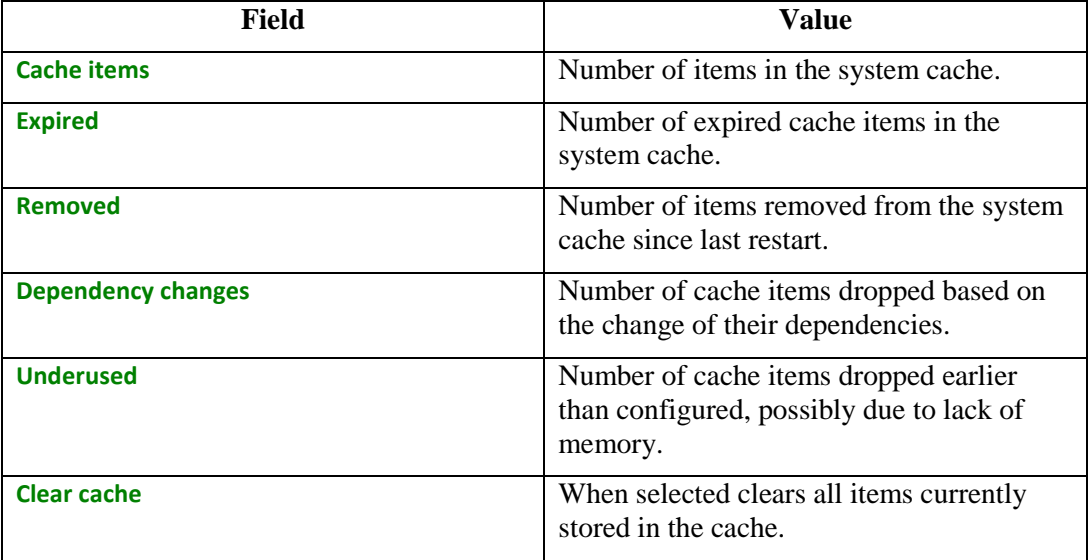

When the **Clear cache** button is clicked all cache items currently in memory for the application is cleared. This may results in longer load times for the site until all items are collected in the cache again.

#### **See Also**

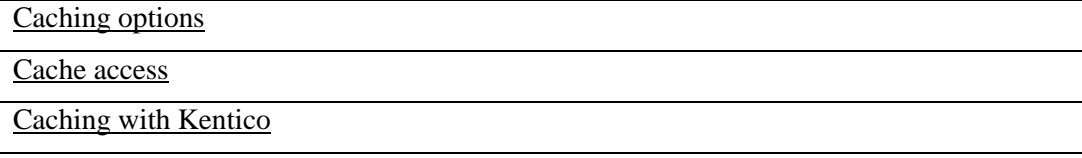

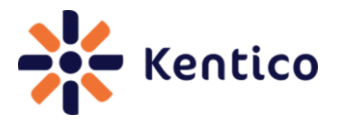

## <span id="page-37-0"></span>**Recipe 13: Enabling extensionless URLs with IIS7**

#### **13.0 Chef**

Bryan Soltis, Director of Technology & Research, Bit-Wizards/Kentico MVP

#### **13.1 Version**

Kentico CMS Version 6

Kentico CMS Version 7

#### **13.3 Problem**

You need your site to not show the default ".aspx" page extensions.

#### **13.4 Solution**

*1.* In the **web.config** file, in the **system.webServer** section add the following key and then select **Save (Ctrl+s)**.

```
<httpErrors existingResponse="PassThrough" /> <modules 
runAllManagedModulesForAllRequests="true">
```
*2.* Log into **Site manager**, select the **Settings** tab and then click the **URLs and SEO** option as shown in the following screenshot.

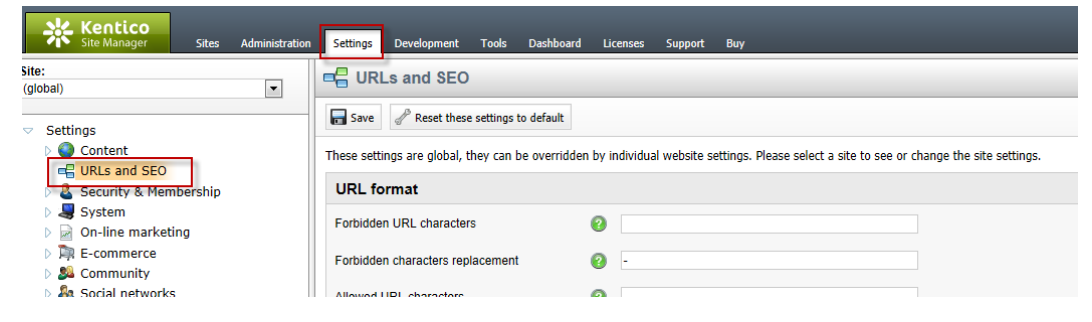

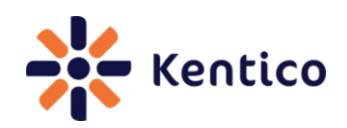

*3.* In the URL format section in the **Friendly URL extensions** field enter **;;** and then click **Save** as shown in the following screenshot.

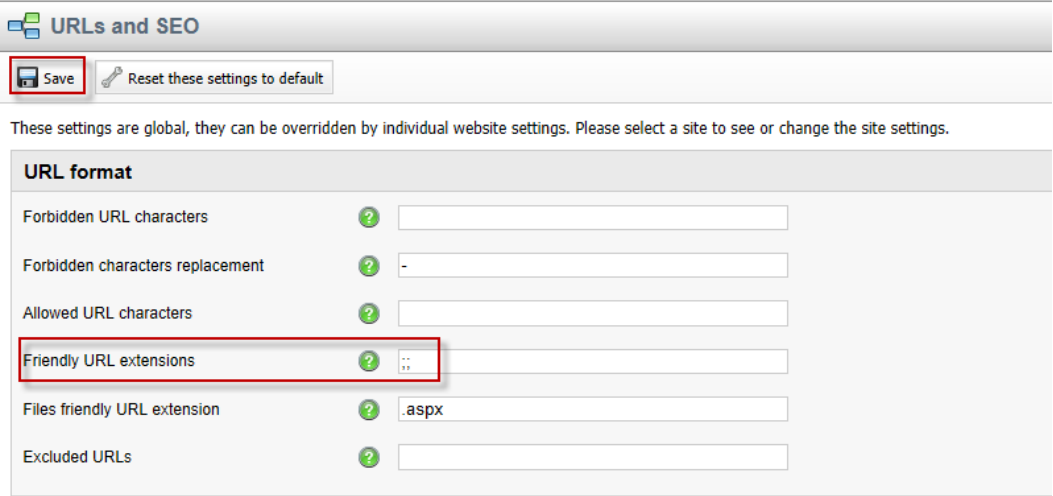

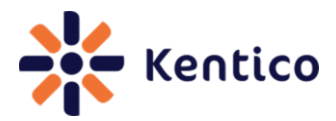

## **13.4 Discussion**

Extensionless URLs provide a layer of technology independence and a more human shareable URL. By default, Kentico websites pages and files all use the ".aspx" extension. Once the URL format is changed within Kentico, this allows rendered pages and files to not require an extension as shown in the following screenshot.

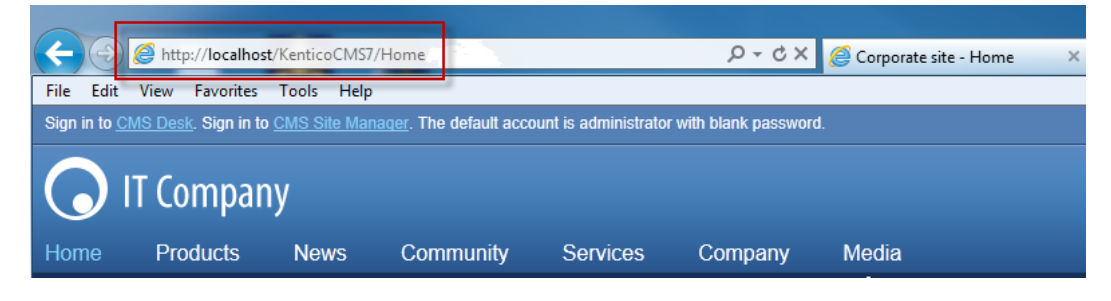

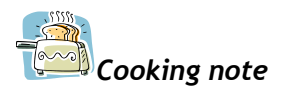

*It is also recommended to configure a custom Page-not-found (404) error page when using URL extensions. This will prevent a blank page from displaying when a user accesses a non-existing resource.* 

## **13.5 See Also**

[Custom URL extensions and extension less URLs](http://devnet.kentico.com/docs/devguide/configuration_of_extensionless_urls.htm)

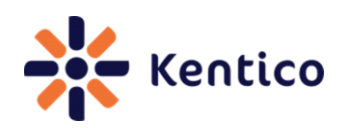

## <span id="page-40-0"></span>**Recipe 14: Create a Page template**

## **14.0 Chef**

Radek Macalik, Support Engineer, Kentico CMS

## **14.1 Version**

Kentico CMS Version 6

Kentico CMS Version 7

## **14.2 Problem**

You need to create new Page template.

## **14.3 Solution**

Create the page template category and then create the page template object.

#### **Creating the page template category**

With the CMS. Portal Engine. PageTemplateCategoryInfo class populate the page template category information and then update the CMS.PortalEngine.PageTemplateCategoryInfoProvider class.

Creating a CMS. Portal Engine. PageTemplateCategoryInfo class:

CMS.PortalEngine.PageTemplateCategoryInfo newCategory = new CMS.PortalEngine.PageTemplateCategoryInfo();

Update the CMS.PortalEngine.PageTemplateCategoryInfoProvider class:

PageTemplateCategoryInfoProvider.SetPageTemplateCategoryInfo(newCateg ory);

#### **Creating the page template object**

With the CMS. Portal Engine. PageTemplateInfo class populate the page template information and then update the CMS. PortalEngine. PageTemplateInfoProvider class.

Creating a CMS. Portal Engine. PageTemplateInfo class:

```
CMS.PortalEngine.PageTemplateInfo newTemplate = new 
CMS.PortalEngine.PageTemplateInfo();
```
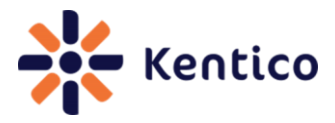

Update the CMS. PortalEngine. PageTemplateInfoProvider class:

```
CMS.PortalEngine.PageTemplateInfoProvider 
SetPageTemplateInfo(newTemplate);
```
## **14.4 Discussion**

The CMS. Portal Engine. PageTemplateCategoryInfo is a data container for the page template categories. Once populated this is applied to the CMS.PortalEngine.PageTemplateCategoryInfoProvider.SetPageTemplateCategory Info class to create a new page template category. Using the new page template category the CMS.PortalEngine.PageTemplateInfo class populates the page template information and then is applied to the CMS. Portal Engine. PageTemplateInfoProvider class. The following code will create a new page template category called Example and then create a new page template with the display name of My new template.

```
//using statements needed
//using CMS.PortalEngine;
//using CMS.CMSHelper;
//Create category
PageTemplateCategoryInfo newCategory = new 
PageTemplateCategoryInfo();
// Set the properties
newCategory.DisplayName = "Example"
newCategory.CategoryName = "Example";
// Save the page template category
PageTemplateCategoryInfoProvider.SetPageTemplateCategoryInfo(newCateg
ory);
// Get the page template category
PageTemplateCategoryInfo category = 
PageTemplateCategoryInfoProvider.GetPageTemplateCategoryInfo("Example
");
if (category != null)
\{ // Create new page template object
            PageremplateInfo newTemplate = new PageTemplateInfo(); // Set the properties
             newTemplate.DisplayName = "My new template";
 newTemplate.CodeName = "MyNewTemplate";
 newTemplate.Description = "This is page template created 
by API Example";
```
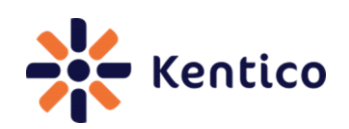

```
 newTemplate.PageTemplateSiteID = 
CMSContext.CurrentSiteID;
 newTemplate.FileName = " ";
           newTemplate.ShowAsMasterTemplate = false;
 newTemplate.IsPortal = true;
 newTemplate.InheritPageLevels = ""; // inherits all
           newTemplate.IsReusable = true;
           newTemplate.CategoryID = category.CategoryId; 
           // Save the page template
PageTemplateInfoProvider.SetPageTemplateInfo(newTemplate);
 // Add to the site
 PageTemplateInfo template = 
PageTemplateInfoProvider.GetPageTemplateInfo("MyNewTemplate");
 if (template != null)
\{ int templateId = template.PageTemplateId;
              int siteId = CMSContext.CurrentSiteID;
               // Save the binding
PageTemplateSiteInfoProvider.AddPageTemplateToSite(templateId, 
siteId); 
 }
        }
```
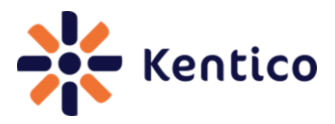

## <span id="page-43-0"></span>**Recipe 15: Logging custom events**

## **15.0 Chef**

Thom Robbins, Kentico CMS Cookbook Editor, Kentico CMS

## **15.1 Version**

Kentico CMS Version 6

Kentico CMS Version 7

## **15.2 Problem**

You need to log a custom event.

## **15.3 Solution**

With the CMS. EventLog. EventLogInfo class populate the event information and then update the CMS.EventLogInfo.EventLogProvider class.

Creating a CMS.EventLog.EventLogInfo class:

CMS.EventLog.EventLogInfo newEvent = new EventLogInfo();

Update the CMS.EventLogInfo.EventLogProvider class:

```
EventLogProvider eventLog = new EventLogProvider();
eventLog.LogEvent(newEvent);
```
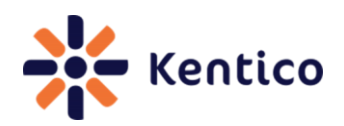

## **15.4 Discussion**

The CMS. EventLog. EventLogInfo is a data container for the event information. Once populated this class is applied to the CMS. EventLogInfo. EventLogProvider class to create the new custom event. The following code will create a new logged event.

//Using Statements needed //using CMS.EventLog; // Create new event object EventLogInfo newEvent = new EventLogInfo(); // Set the properties newEvent.EventType = "I"; newEvent.EventDescription = "My new logged event."; newEvent.EventCode = "APIEXAMPLE"; newEvent.EventTime = DateTime.Now; newEvent.Source = "API Example"; newEvent.SiteID = CMSContext.CurrentSiteID; // Create new instance of event log provider EventLogProvider eventLog = new EventLogProvider(); // Log the event eventLog.LogEvent(newEvent);

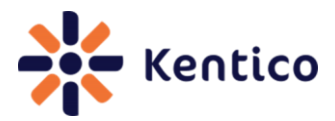

# <span id="page-45-0"></span>**Have a recipe to submit?**

If you have a recipe to add to the next edition of the Kentico CMS Cookbook or simply have a recipe request please contact [thomasr@kentico.com](mailto:thomasr@kentico.com) or visit the online submission form [here.](http://devnet.kentico.com/Blogs/Thomas-Robbins/July-2012/Have-a-recipe-for-the-Kentico-CMS-Cookbook.aspx)

Thanks to all recipe contributors and reviewers to this edition of the Kentico CMS Cookbook.

# <span id="page-45-1"></span>**Additional Kentico CMS Resources**

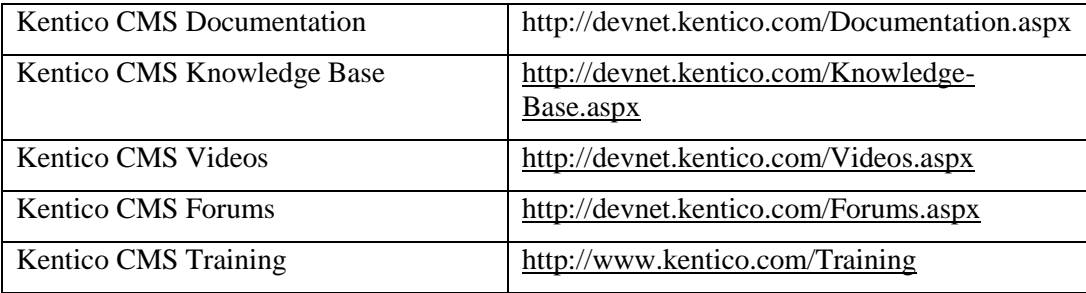